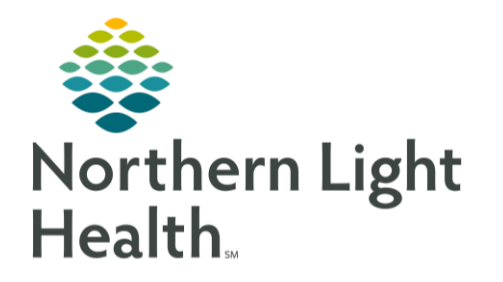

From the Office of Clinical Informatics Cerner Millennium Attaching a PDF Document to a Patient Portal Message

February 2, 2021

Providers and clinical staff have the ability to attach a PDF document to messages sent in the Patient Portal.

## Attaching a PDF Document:

On occasion, questionnaires or educational material that needs to be shared with the patient is in a PDF format. This document can be added to the Patient Portal Message to reduce time spent on completing questions and answers during the face-to-face visit.

- **STEP 1:** Initiate the Patient Portal Message as usual.
- **STEP 2:** In the attachments section, click **Other Attachments**.
- **STEP 3:** Click **Browse**.
- **STEP 4:** Click **This PC**.
- **STEP 5:** Click **Local Disk** with the Device ID of the device on which you are working, then click **Open**.

Organize  $\star$  New folder

→ → ↑ De Program Files > Cerner

**STEP 6:** Click **Users**, then click **Open**.

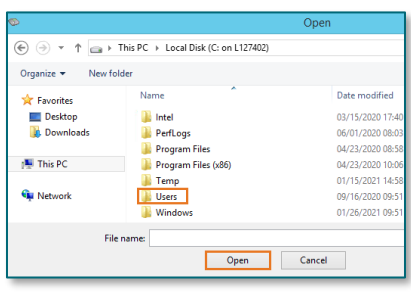

- **STEP 7:** Click your **Username**, then click **Open**.
- **STEP 8:** Click **OneDrive – Northern Light Health**, then click **Open**.

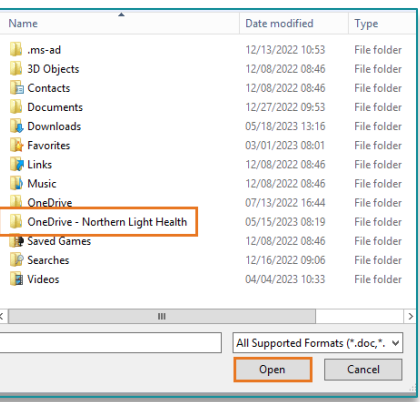

![](_page_0_Picture_16.jpeg)

File name:

Open

From the Office of Clinical Informatics Cerner Millennium Attaching a PDF Document to a Patient Portal Message February 2, 2021 Page 2 of 2 **STEP 8:** Click **Desktop**, then click **Open**.

**STEP 9:** Click on the desired **PDF document**, then click **Open**.

**STEP 10:** Select **Attach**, then **OK**.

- **STEP 11:** Your document will be listed as an attachment in the **Attachments** section.
- NOTE: Clicking the Red X will remove the attachment.
- **STEP 12:** Complete your message as usual.

![](_page_1_Picture_98.jpeg)

For questions regarding process and/or policies, please contact your unit's Clinical Educator or Clinical Informaticist. For any other questions please contact the Customer Support Center at: 207-973-7728 or 1-888-827-7728.

![](_page_1_Picture_99.jpeg)

![](_page_1_Picture_100.jpeg)